## ONLINE PARENTS TUTORIAL

## WHAT WILL STUDENTS BE USING?

# Canvas Where the work is located

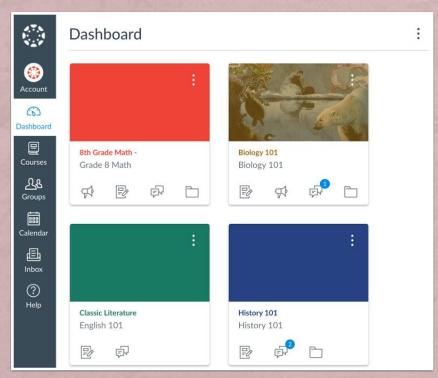

This Photo by Unknown Author is licensed under CC BY-SA-NC

Microsoft Teams
Where students and teachers meet

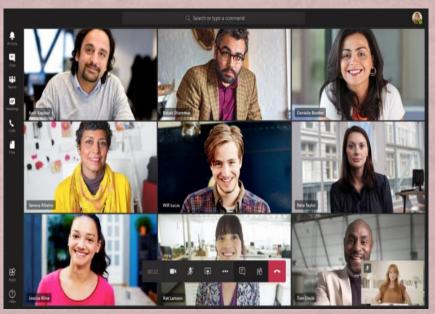

This Photo by Unknown Author is licensed under CC BY-NC-ND

### STUDENTS MUST HAVE:

+ Username- This is usually the students:

Lastname.firstnamemiddleinitial

(names could be all lower case or have the first initial capitalized. Try both ways if you are not sure.)

- + Password- usually county-created
- + Email- username@richmond.k12.ga.us (Microsoft)

Or

username@student.rck12.net

## STEPS TO TAKE TO GET TO LAUNCHPAD

- + Log in to rcboe.org
- + Select Students
- + Select Launchpad

Once the student is logged into Launchpad most of their apps should be fully functioning.

## LEARNING ABOUT CANVAS

- + Log in to rcboe.org
- + Select Canvas LMS

#### Parents can:

+ Look at the tutorial videos

#### Students can:

+ Complete the Learning with Canvas Secondary (Grade 6-12) orientation.

### STUDENT PAIRING CODE

For parents to link their Canvas account with their student's Canvas page a pairing code must be retrieved from the students Canvas Account.

- + The student must log into his/her account.
- + Select **Accounts** located at the top left of the screen.
- + Select Settings
- + Locate **Pair with an Observer** on the far-right side of the screen and select.
- + The students pairing code will be displayed. (it expires in 7 days)

### PARENT ORIENTATION

- + Select **Parent Orientation** (linked above)
  Helpful Tips and directions covering downloading
  Canvas Mobile App are found here.
- + Select Parent Self-Registration
- Parents will **only** be able to create their own Canvas account when the student is log **completely out** if using the same device.
- + Fill in the necessary information including the pairing code.

## HOW STUDENTS LOG INTO MICROSOFT TEAMS

#### **Going through Canvas**

- + Log into your Launchpad
- + Select Canvas
- + Select your class (day and time appropriate)
- + On the Homepage select the button to join the class.

(Downloading the Microsoft Teams App makes this process easier.)

#### **Going through Office 365**

- + Log into your Launchpad
- + Select Office 365

If it asks for you to login use your Microsoft email address and the same password used to log into Launchpad.

- + Select the Calendar
- Select your assigned class (day and time appropriate)

## ONLINE SCHEDULE

#### **Morning Classes Schedule**

|          | Monday and Wednesday                               | Tuesday and Thursday |
|----------|----------------------------------------------------|----------------------|
| 9-9:50   | First Period                                       | Third Period         |
| 10-10:50 | Second Period                                      | Fourth Period        |
| 11-11:50 | Tutoring w/ teachers as needed                     |                      |
| 12-1     | Lunch                                              |                      |
| 1-3      | Asynchronous (working individually on assignments. |                      |

#### Afternoon Classes Schedule

|          | Monday and Wednesday                                | Tuesday and Thursday |
|----------|-----------------------------------------------------|----------------------|
| 9-11     | Asynchronous (working individually on assignments.) |                      |
| 11-11:50 | Tutoring w/ teachers as needed                      |                      |
| 12-1     | Lunch                                               |                      |
| 1-1:50   | First Period                                        | Third Period         |
| 2-2:50   | Second Period                                       | Fourth Period        |

Fridays are Asynchronous all day.